# 中国移动云视讯 **C13** 高清会议终端配置指南

### 一、登陆设备

1. 1、将电脑 IP 修改为和设备同一子网 的 IP, C13 终端默认的 IP 为 192.168.1.1, 电脑改为同 网段的即可(如:192.168.1.162),电脑网口直连设备 LAN 口。

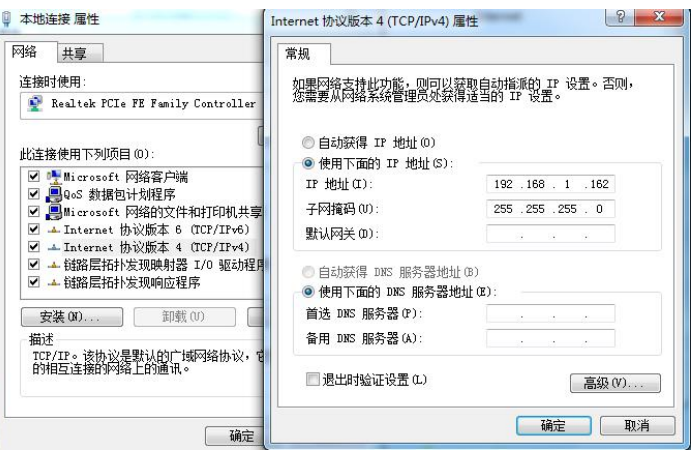

1.2、使用 IE 等浏览器在地址栏输入终端 IP 地址: https://192.168.1.1 地址进入 Web 登录界面, 页面出现安全提示时点击"详细信息 > 转到此网页(不推荐)":

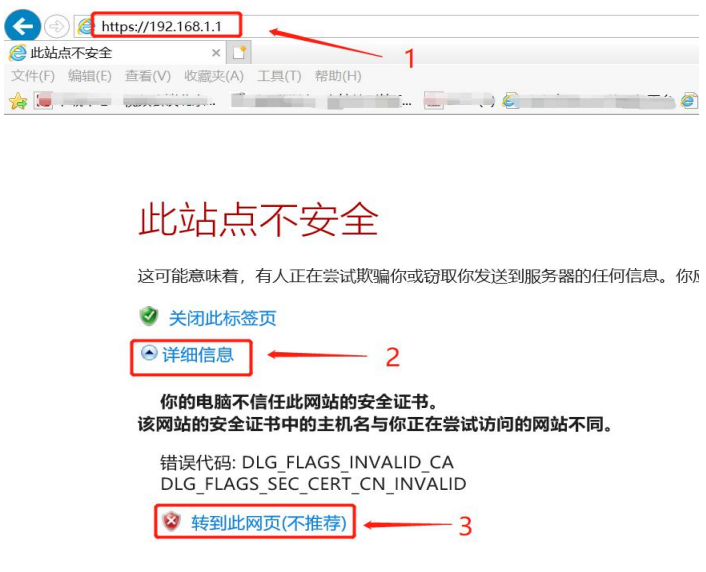

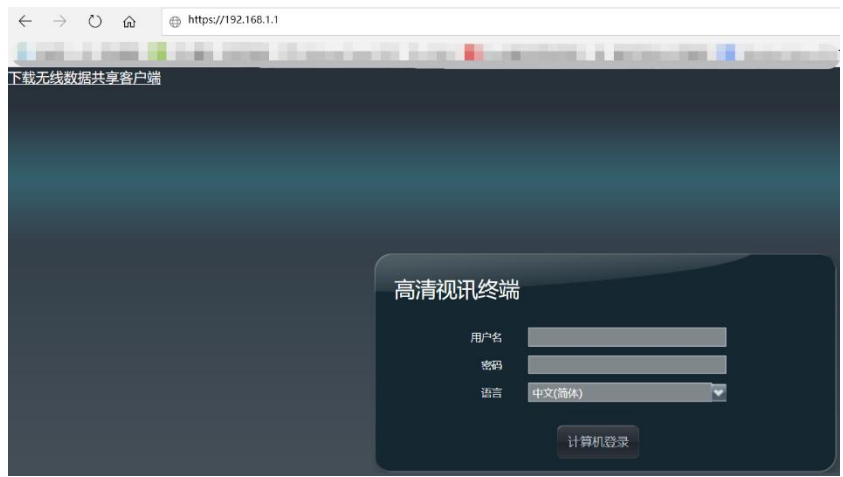

输入默认用户名"admin"和密码"Change\_Me",单击"登录",进入 Web 管理界面。初次 登陆后必须修改默认密码,建议修改为 Huawei123,再重新登陆。

## 二、导入配置文件

2.1、按照下图表示顺序依次点击进入到系统配置-安装-配置导入导出选项

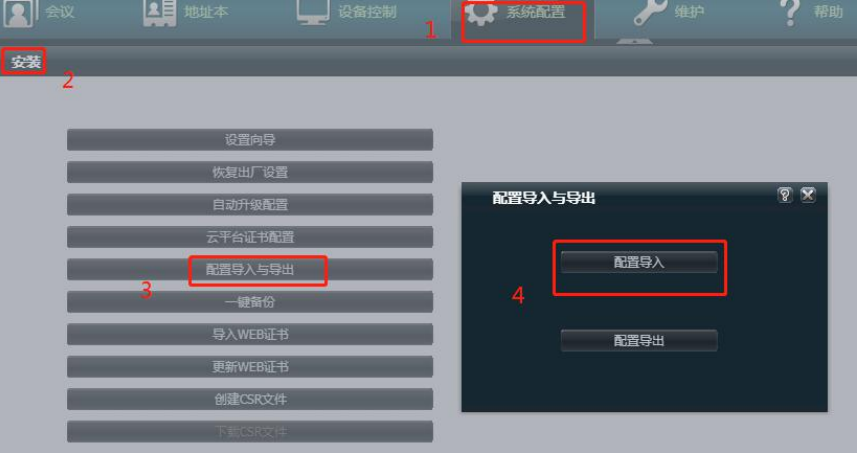

2.2、输入上文 1.2 中设置的密码,例如 Huawei123

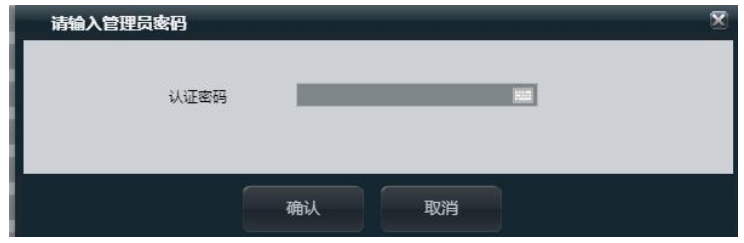

2.3、导入配置, 按下图指引选择"config C13"文件并导入设备, 导入完成后设备自动重启。

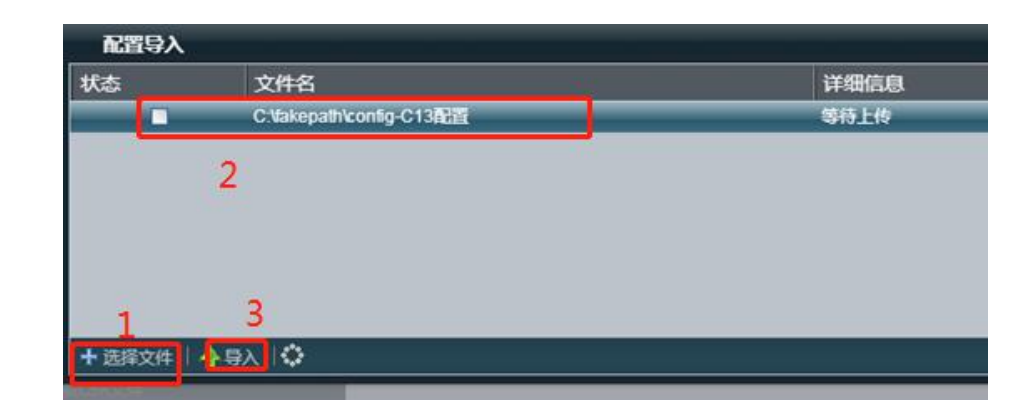

#### 三、修改配置

根据会场实际情况修改 C13 终端的 IP、账号和会场名称。

3.1、再次使用电脑登陆 C13 的 WEB 配置页面。

3.2、修改会场名称: 选择菜单"系统配置->显示->会场名"修改会场名称和点击页面最下方 "保存"完成页面数据保存。

3.3、修改会场账号: 选择菜单"系统配置->网络->服务器设置"按照下图修改红框中的部分 数据:

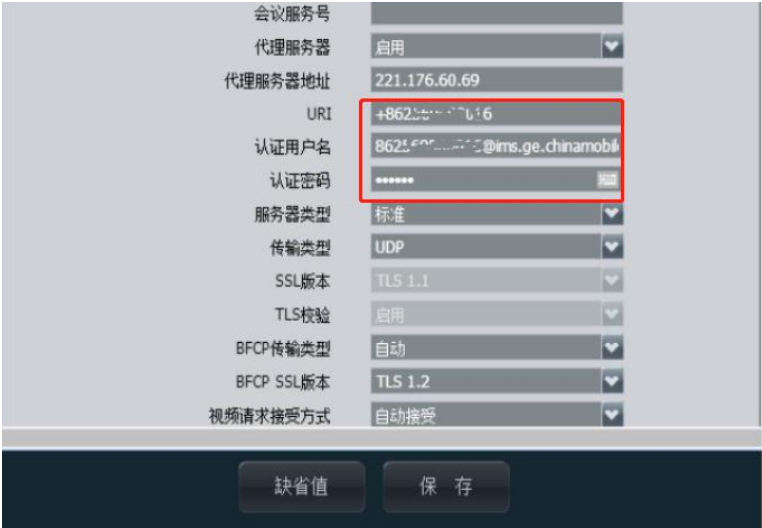

URI: "+86""去零的区号""号码",例:+8651461840234

认证用户名:"URI 去掉+号"@"服务器"例如:8651461840234@ims.ge.chinamobile.com

认证密码:为移动提供的账号列表中的"硬终端序列号"

注:若从移动给的账号表格上直接复制粘贴硬终端序列号时一定会有空格符,请先粘贴至文 本文件中去掉开头和结尾的空格符,再复制进认证密码的框内,以免引起密码错误。

完成数据修改后点击页面下方"保存"完成页面数据保存。

3.4、修改 C13 的 IP 地址: 选择菜单"系统配置一>网络->LAN"配置该会场移动网络专线提 供的 IP 地址并保存。

### 四、检查设备状态

完成以上配置后,将 C13 的 LAN 口用网线连接至移动网络专线,重启 C13 终端。通过电视呈 现的画面确认会场账号是否注册正常,主界面"会场信息"位置显示配置的会场号码(+86 的固话 号码)为正常状态。

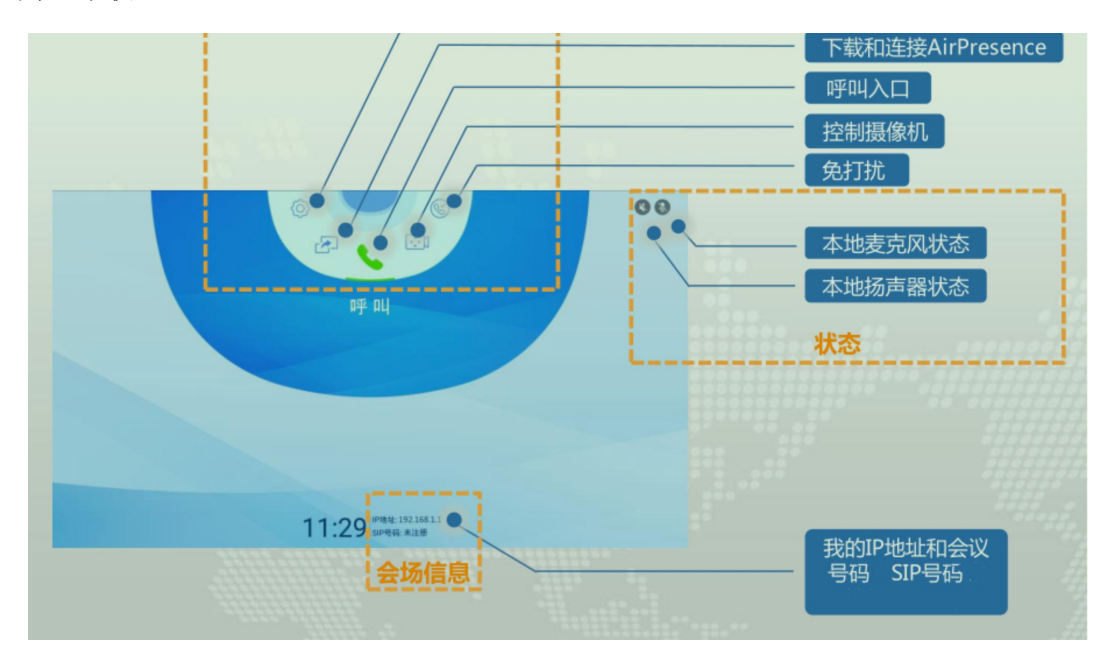

### 附:遥控器和接线指南:

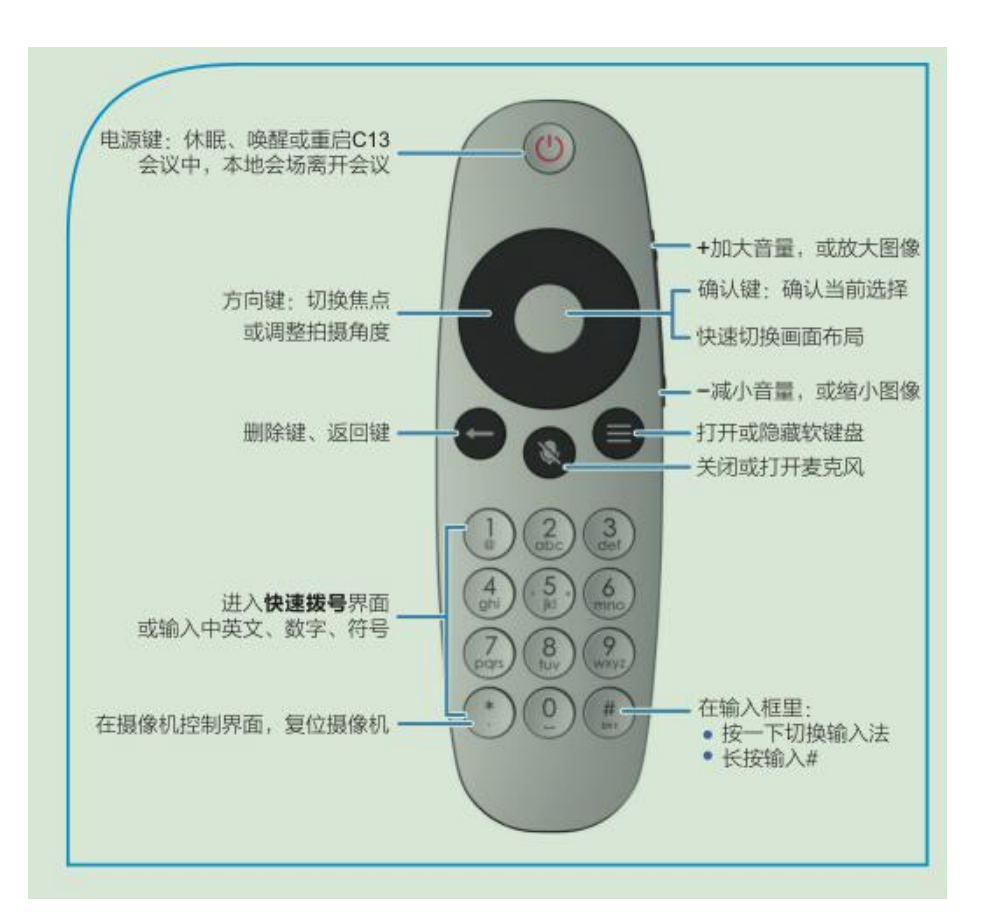

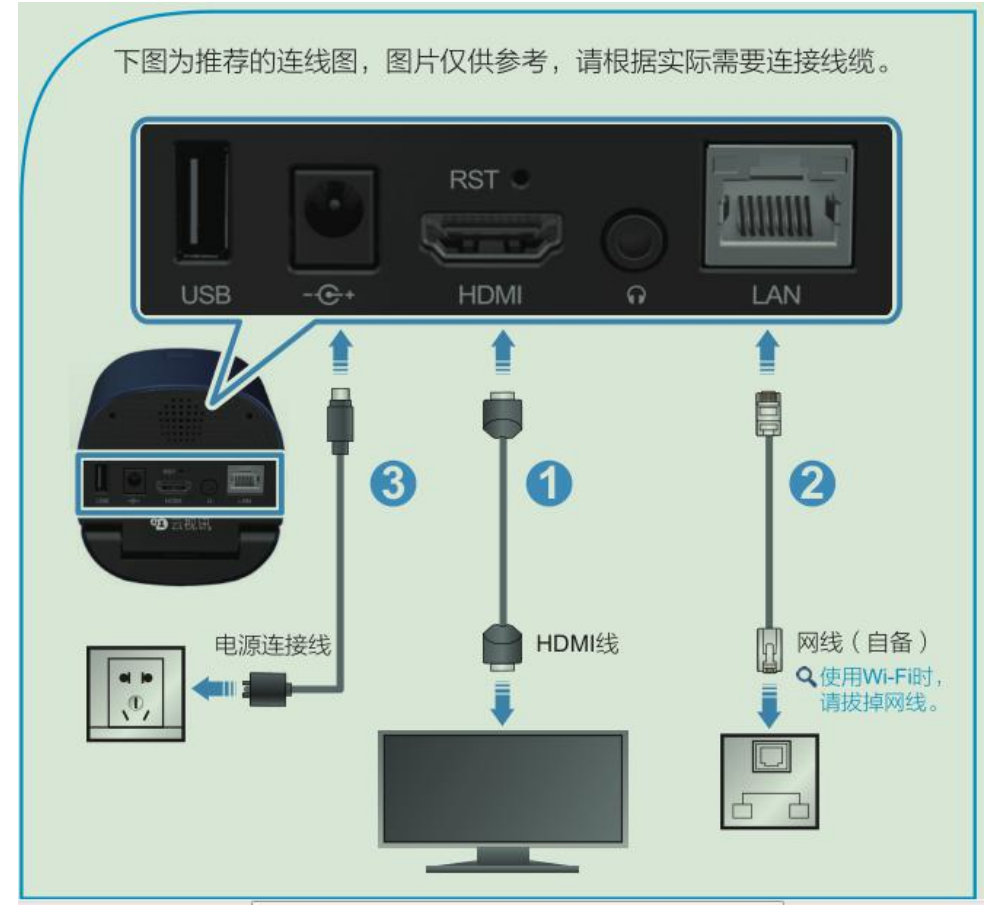